# **Oracle Banking Digital Experience**

**Merchant Payments User Manual Release 17.1.0.0.0**

**Part No. E83887-01**

**March 2017**

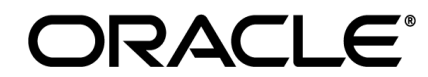

Merchant Payments User Manual March 2017

Oracle Financial Services Software Limited Oracle Park Off Western Express Highway Goregaon (East) Mumbai, Maharashtra 400 063 India Worldwide Inquiries: Phone: +91 22 6718 3000 Fax:+91 22 6718 3001 [www.oracle.com/financialservices/](http://www.oracle.com/financialservices/)

Copyright © 2017, Oracle and/or its affiliates. All rights reserved.

Oracle and Java are registered trademarks of Oracle and/or its affiliates. Other names may be trademarks of their respective owners.

U.S. GOVERNMENT END USERS: Oracle programs, including any operating system, integrated software, any programs installed on the hardware, and/or documentation, delivered to U.S. Government end users are "commercial computer software" pursuant to the applicable Federal Acquisition Regulation and agency-specific supplemental regulations. As such, use, duplication, disclosure, modification, and adaptation of the programs, including any operating system, integrated software, any programs installed on the hardware, and/or documentation, shall be subject to license terms and license restrictions applicable to the programs. No other rights are granted to the U.S. Government.

This software or hardware is developed for general use in a variety of information management applications. It is not developed or intended for use in any inherently dangerous applications, including applications that may create a risk of personal injury. If you use this software or hardware in dangerous applications, then you shall be responsible to take all appropriate failsafe, backup, redundancy, and other measures to ensure its safe use. Oracle Corporation and its affiliates disclaim any liability for any damages caused by use of this software or hardware in dangerous applications.

This software and related documentation are provided under a license agreement containing restrictions on use and disclosure and are protected by intellectual property laws. Except as expressly permitted in your license agreement or allowed by law, you may not use, copy, reproduce, translate, broadcast, modify, license, transmit, distribute, exhibit, perform, publish or display any part, in any form, or by any means. Reverse engineering, disassembly, or decompilation of this software, unless required by law for interoperability, is prohibited.

The information contained herein is subject to change without notice and is not warranted to be error-free. If you find any errors, please report them to us in writing.

This software or hardware and documentation may provide access to or information on content, products and services from third parties. Oracle Corporation and its affiliates are not responsible for and expressly disclaim all warranties of any kind with respect to third-party content, products, and services. Oracle Corporation and its affiliates will not be responsible for any loss, costs, or damages incurred due to your access to or use of third-party content, products, or services.

# **Table of Contents**

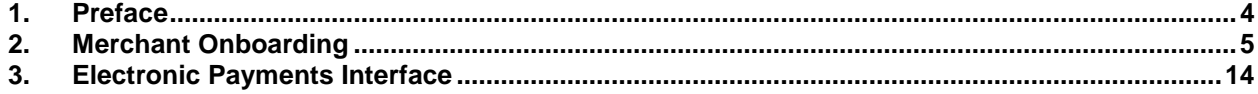

# <span id="page-3-0"></span>**1. Preface**

# **1.1 Intended Audience**

This document is intended for the following audience*:*

- **Customers**
- **Partners**

# **1.2 Documentation Accessibility**

For information about Oracle's commitment to accessibility, visit the Oracle Accessibility Program website at<http://www.oracle.com/pls/topic/lookup?ctx=acc&id=docacc>.

# **1.3 Access to Oracle Support**

Oracle customers have access to electronic support through My Oracle Support. For information, visit

http://www.oracle.com/pls/topic/lookup?ctx=acc&id=info or visit

http://www.oracle.com/pls/topic/lookup?ctx=acc&id=trs if you are hearing impaired.

# **1.4 Structure**

This manual is organized into the following categories:

*Preface* gives information on the intended audience. It also describes the overall structure of the User Manual.

*Introduction* provides brief information on the overall functionality covered in the User Manual.

The subsequent chapters provide information on transactions covered in the User Manual.

Each transaction is explained in the following manner:

- Introduction to the transaction
- Screenshots of the transaction
- The images of screens used in this user manual are for illustrative purpose only, to provide improved understanding of the functionality; actual screens that appear in the application may vary based on selected browser, theme, and mobile devices.
- Procedure containing steps to complete the transaction- The mandatory and conditional fields of the transaction are explained in the procedure.

If a transaction contains multiple procedures, each procedure is explained. If some functionality is present in many transactions, this functionality is explained separately.

# **1.5 Related Information Sources**

For more information on Oracle Banking Digital Experience Release 17.1.0.0.0, refer to the following documents:

- Oracle Banking Digital Experience Licensing Guide
- Oracle Banking Digital Experience Installation Manuals

# <span id="page-4-0"></span>**2. Merchant Onboarding**

A merchant account is a type of bank account that allows businesses to accept payments in multiple ways, typically using debit or credit cards. A merchant account is established under an agreement between an acceptor and a merchant acquiring bank for the settlement of payment. Merchant Onboarding facilitates system Administrator to set up and maintain merchants using channel banking platform. This is to enable the customers to initiate merchant based payments using channel banking facility.

### **Pre-Requisites**

- **•** Transaction access is provided to System Administrator.
- Approval rule set up for System Administrator to perform the actions.
- Checksum type and checksum algorithm is maintained.
- Merchant's account is maintained in host.

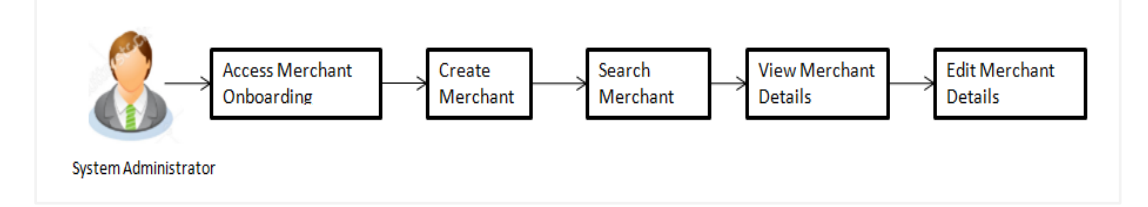

### **Features Supported In Application**

This option allows the System Administrator to:

- Create Merchant
- View Merchant Details
- Edit Merchant details

### **How to reach here:**

*Administrator Dashboard > Merchant* > *Merchant Onboarding*

# **2.1 Merchant Onboarding – Search**

System Administrator logs into the system and navigates to the Merchant Onboarding. This screen allows the administrator to search and view existing merchants. User can enter the merchant ID for which the details are to be viewed.

### **Search Merchant**

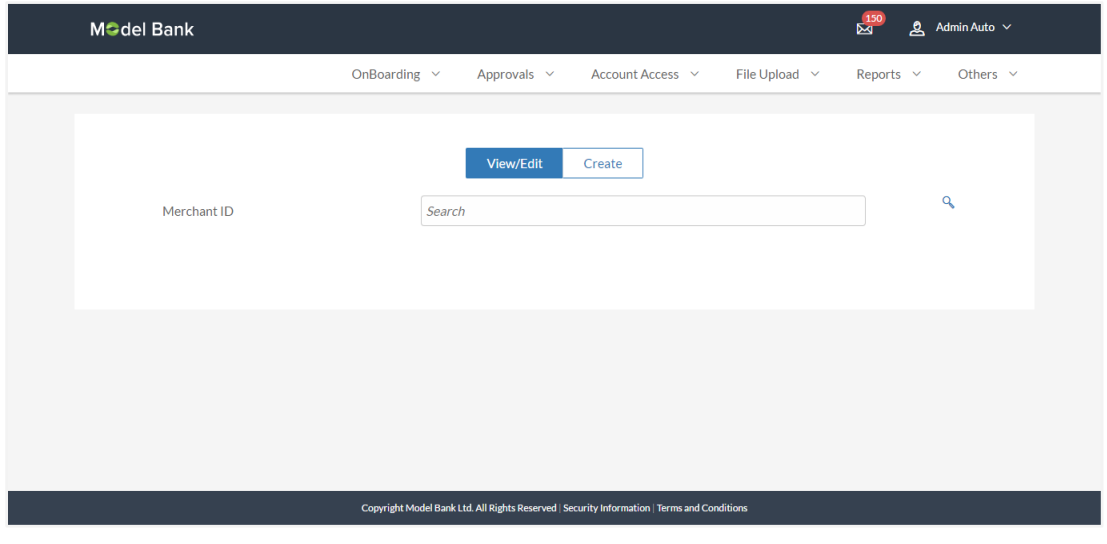

### **Field Description**

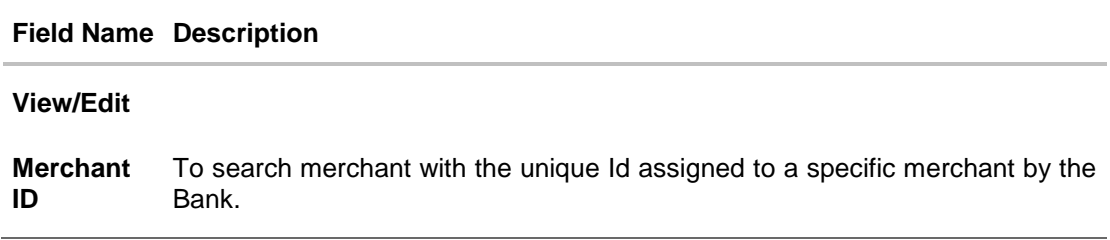

To view the merchant details. User is directed to Merchant Details screen, click  $\mathbf{Q}$ .

# **2.2 Merchant Onboarding – View Merchant**

Administrator is directed to Merchant details screen after providing valid merchant ID.

### **To search merchant:**

1. Click the **View** tab. The **View** maintenance gets enabled.

### **View and Edit Merchant**

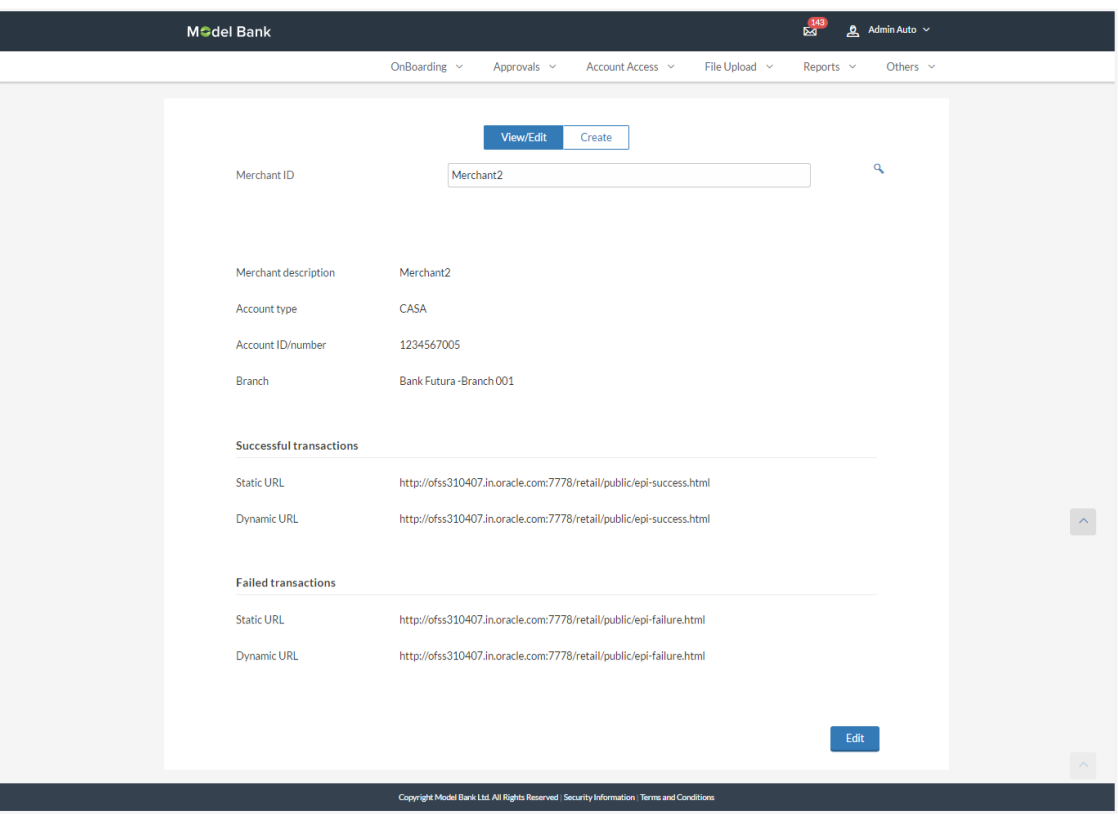

### **Field Description**

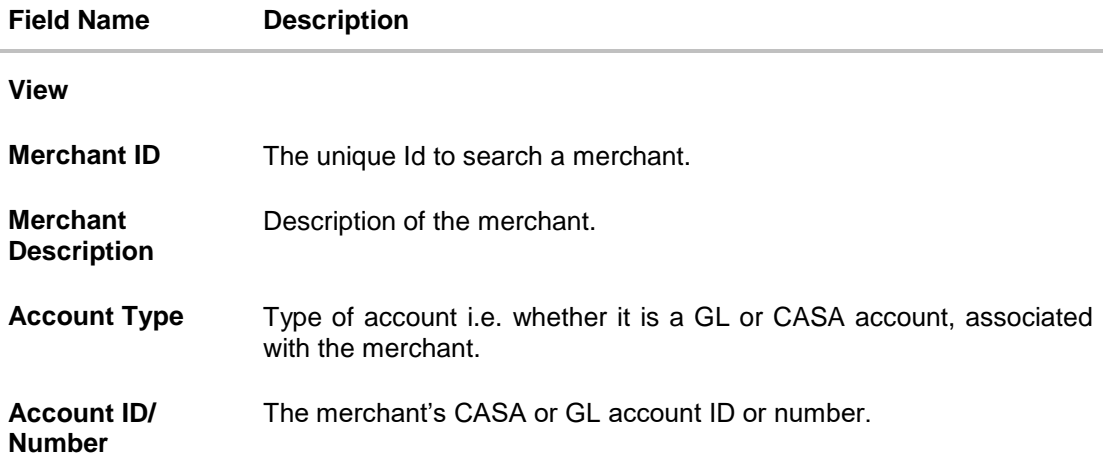

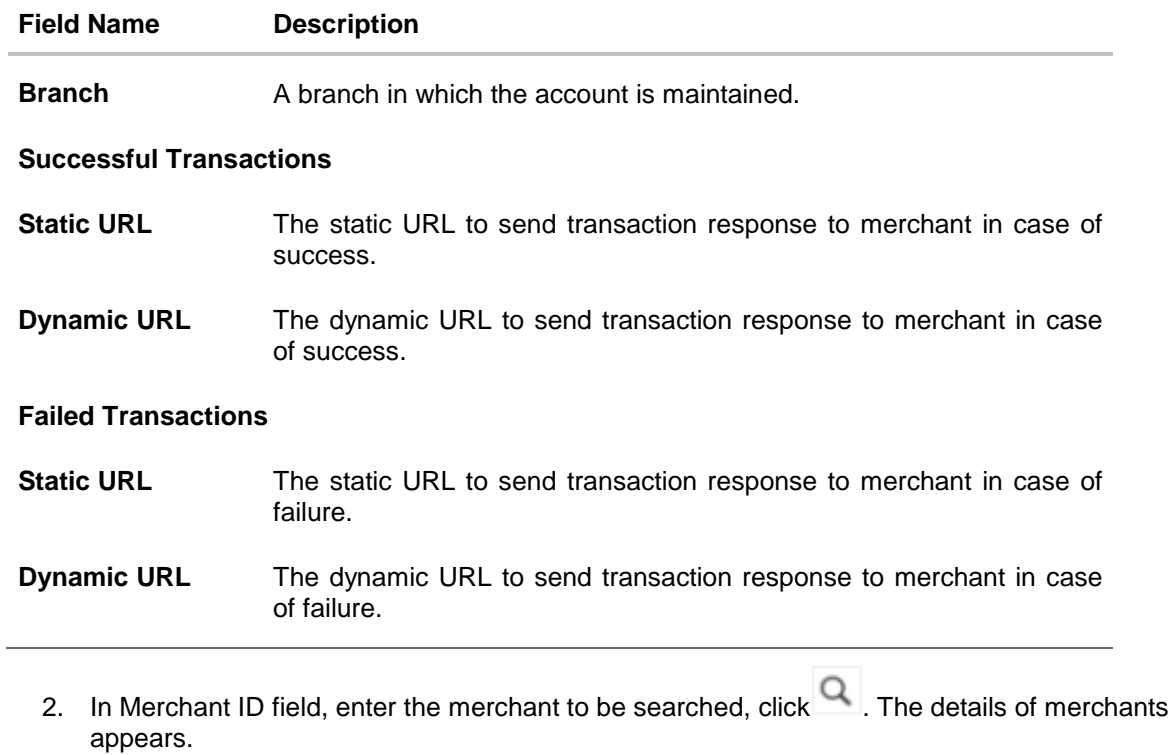

3. Click **Edit** to edit merchant details. User is directed to the **Edit Merchant** screen.

# **2.3 Merchant Onboarding – Edit Merchant**

System administrator can edit the details of any merchant maintained in the application. Administrator is directed to Edit Merchant details to edit the details.

### **To edit a merchant:**

- 1. Click the **View** tab. The **View** maintenance got enabled.
- 2. In Merchant ID field, enter the merchant to be search, click  $\mathbb{Q}$ . The details of merchants appears.
- 3. To edit the merchant details, click **Edit**. The **Edit Merchant Onboarding** screen appears.

#### **Edit Merchant**

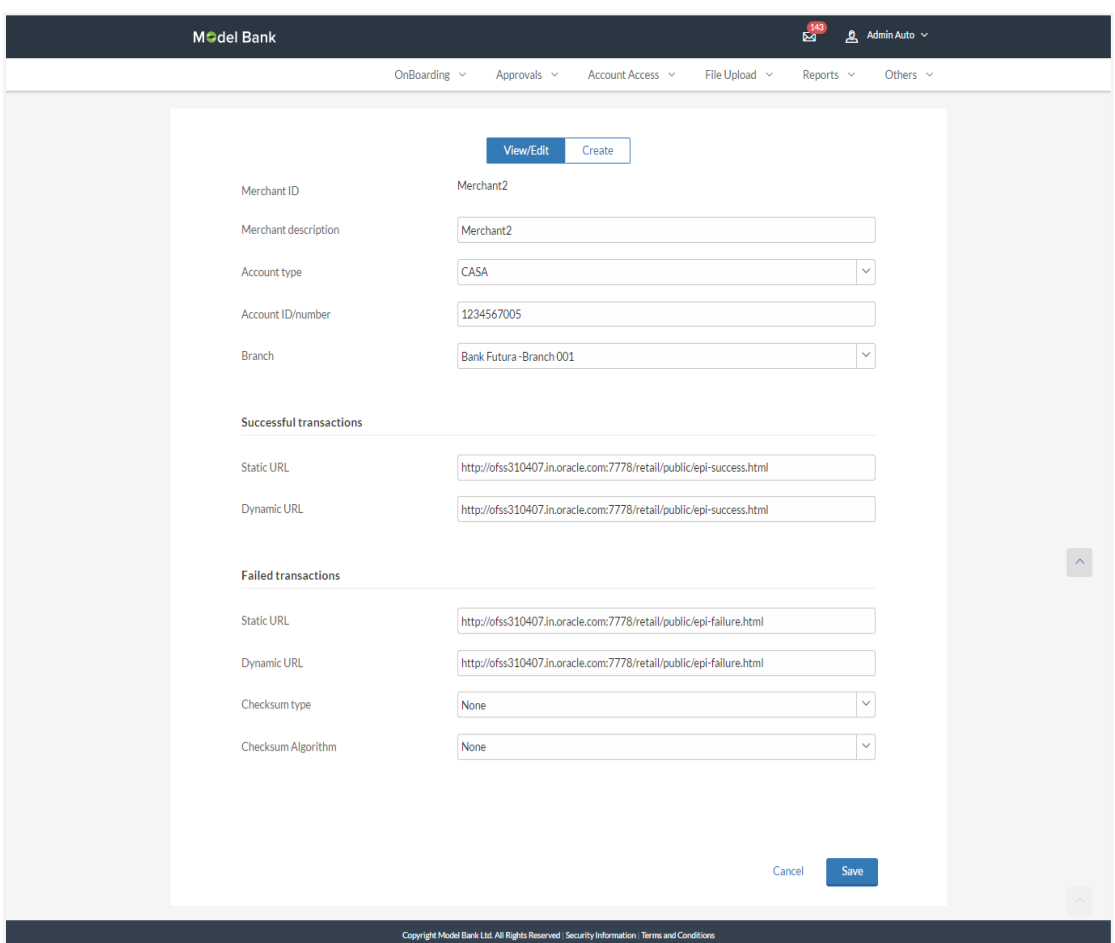

## **Field Description**

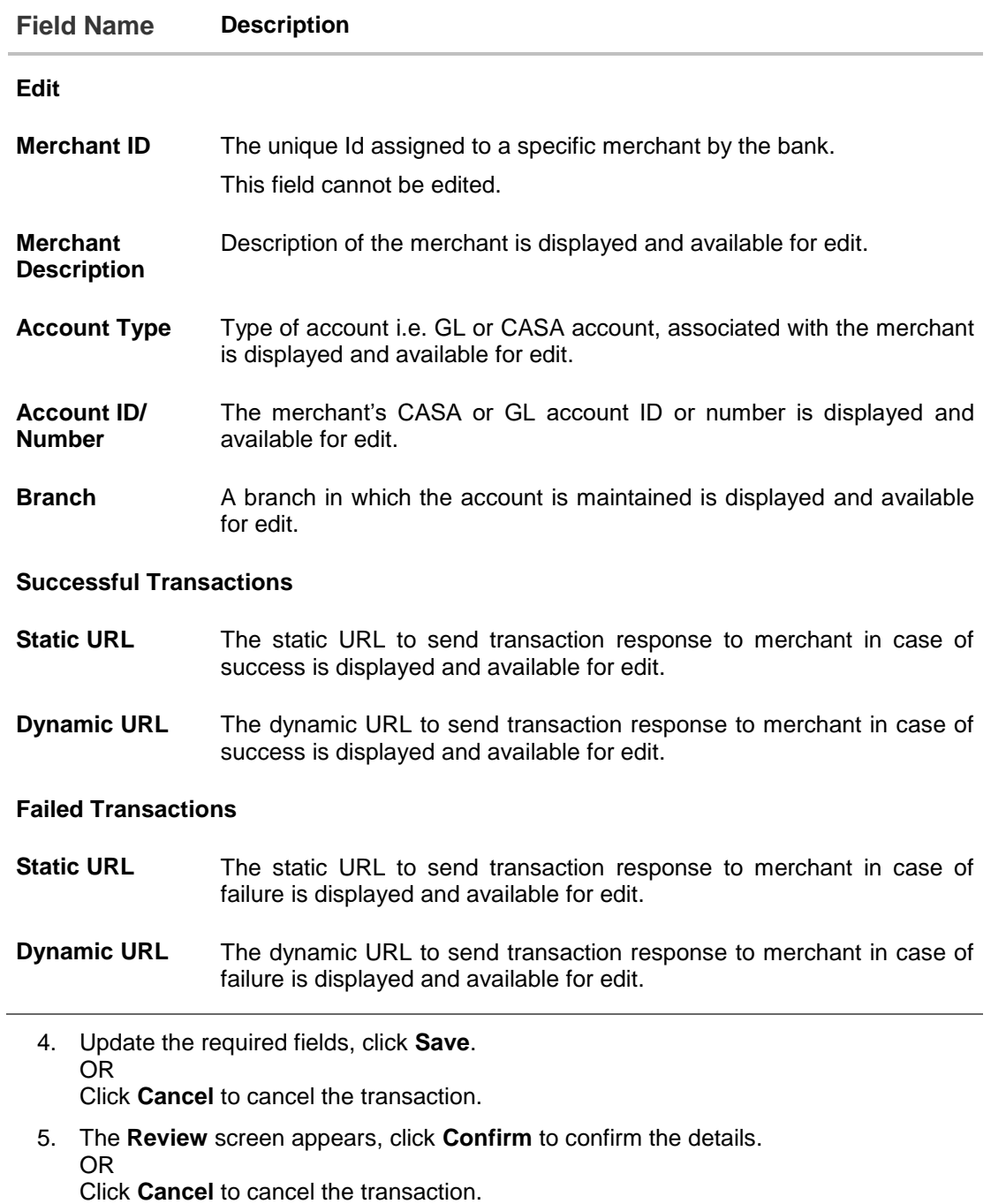

6. The success message appears along with the transaction reference number. Click **Done** to complete the transaction.

# **2.4 Merchant Onboarding – Create Merchant**

System administrator can create new merchant so that Bank's customer can make the payment to the merchant using channel banking.

### **To create a merchant:**

1. Click the **Create** tab. The **Create** function gets enabled.

# **Create Merchant**

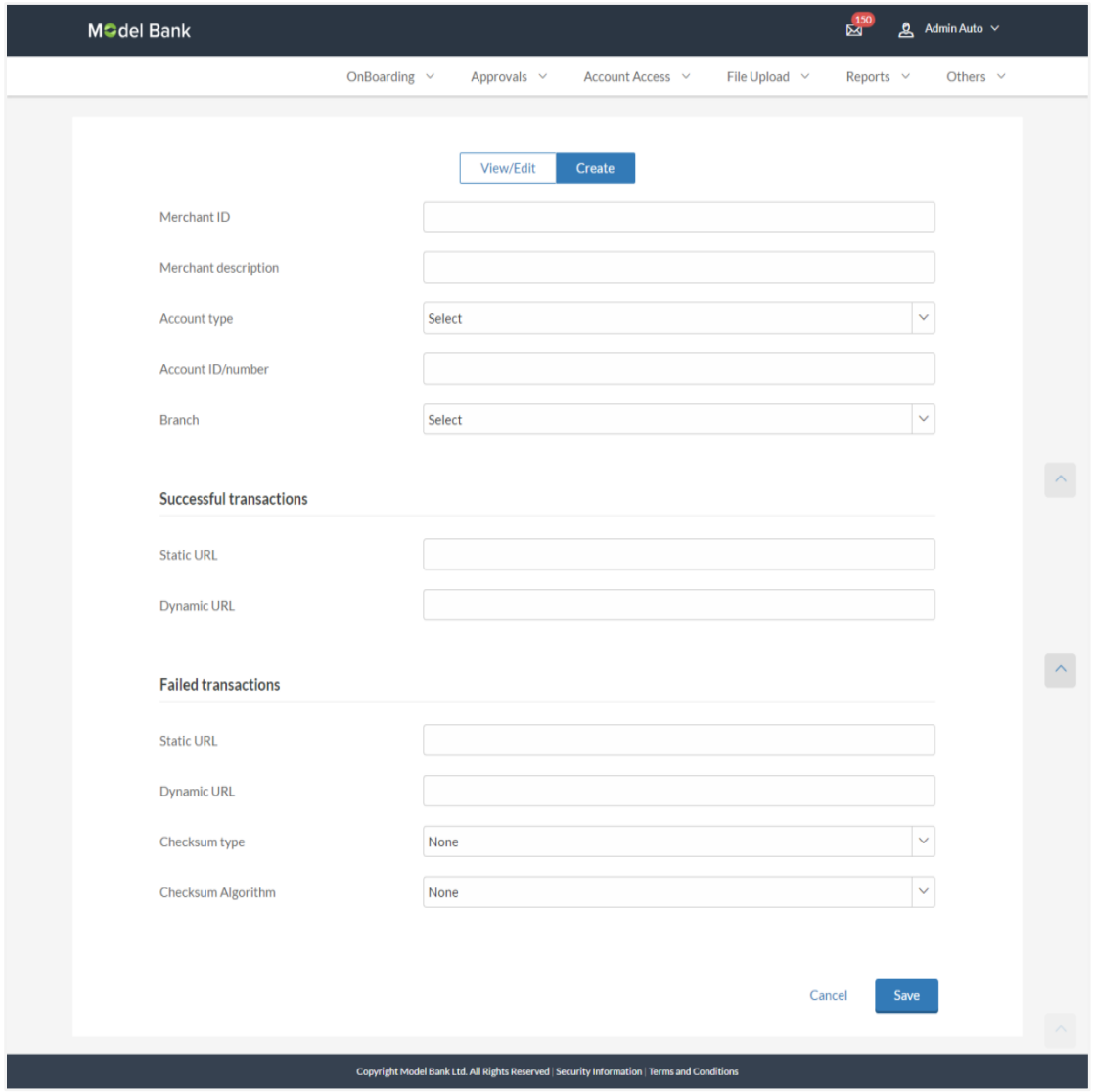

## **Field Description**

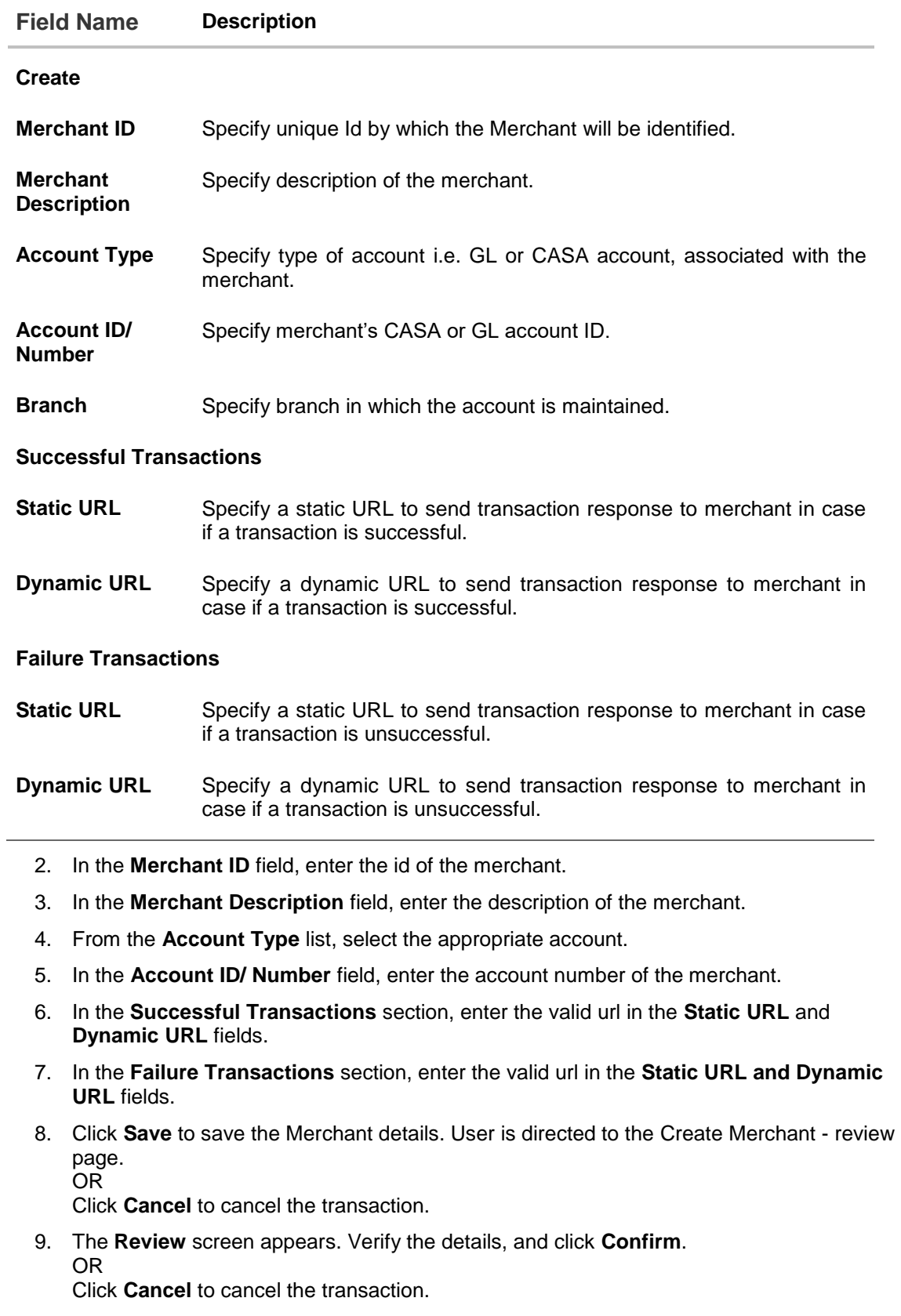

10. The success message appears along with the transaction reference number. Click **Done**  to complete the transaction.

# **FAQs**

**1. Who can create or edit merchants?**

System administrator can create and edit the merchants.

**2. Can I specify the account number which is outside this Bank?**

No, Merchant account number/GL should be of the same bank.

**3. When will the newly added merchants be available to customers?**

Newly added merchants will be made available to the customers with an immediate effect.

# <span id="page-13-0"></span>**3. Electronic Payments Interface**

Application supports facility of interfacing with the third party. The customer can make a purchase from the merchant site, travel bookings etc by using his bank account. Electronic Payments Interface (EPI) provides the facility of interfacing with the merchant site. An EPI transaction is performed as follows:

- 1. A customer logs on to the merchant site. This could be an online shopping site, online travel booking or any other sites where the customer is required to effect a payment.
- 2. Customer reaches to the page for payment wherein he selects the bank and the customer is redirected to the bank internet banking URL.
- 3. The customer needs to enter its login credentials. A payment screen is displayed to the customer to confirm the transaction.
- 4. Customer can select the account from which the funds are to be debited and initiate a payment.

#### **How to reach here:**

*Merchant Site URL > Electronic Payments Interface*

## **To log in to make payment:**

1. Customer will be redirected to the bank portal from merchant site.

## **Bank Portal**

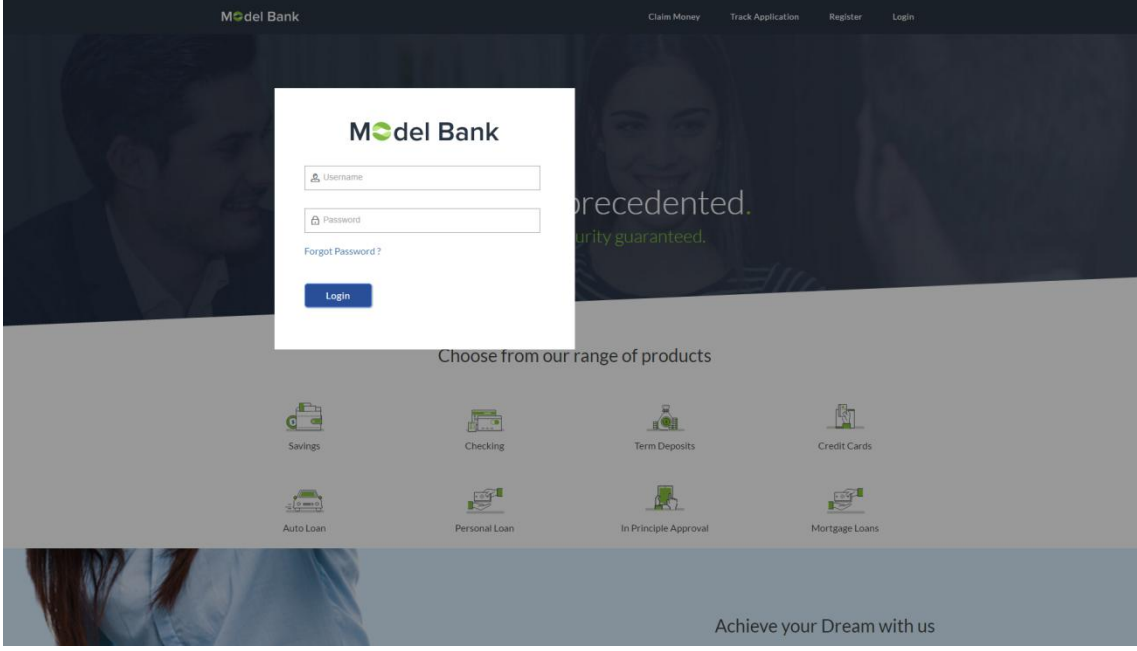

2. Enter its login credentials. Click **Login**.

## **Electronic Payments Interface**

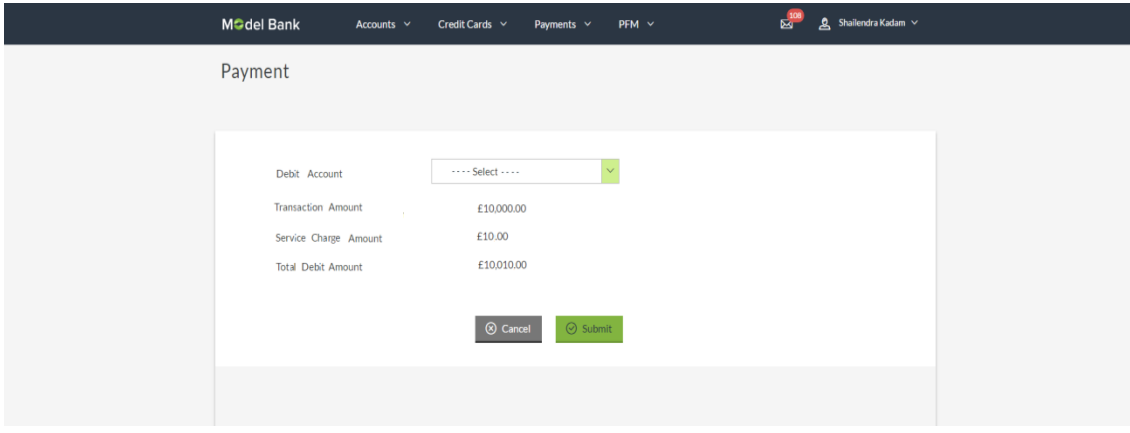

### **Field Description**

í.

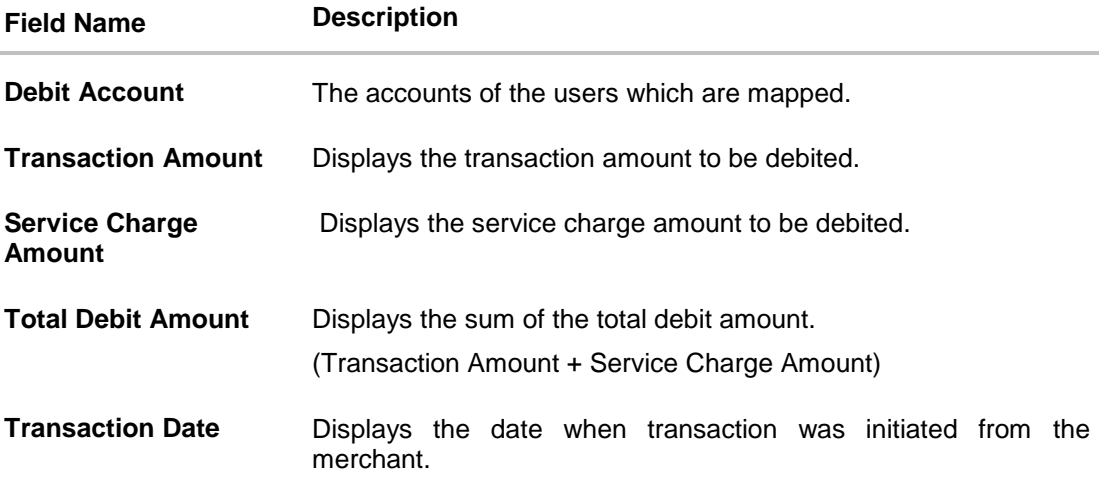

### **To perform Internal Transfer transaction through EPI:**

- 3. Log on through the Merchant URL.
- 4. Enter merchant details.
- 5. Click **Submit**. The **Review** screen appears. OR Click **Cancel** to cancel the transaction.
- 6. Verify the details and confirm it. Submitted details by the user will be updated in the host.
- 7. The **Complete Payment** screen appears.

### **Complete Payment**

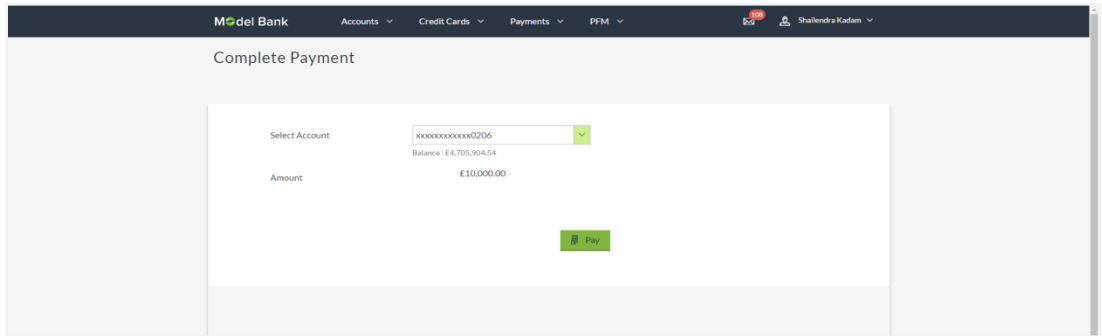

#### **Field Description**

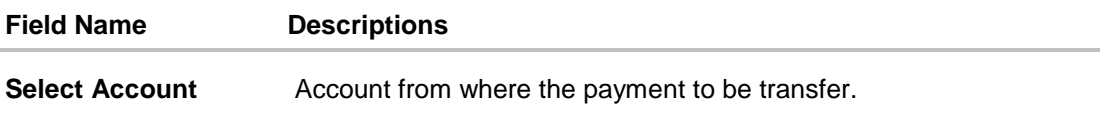

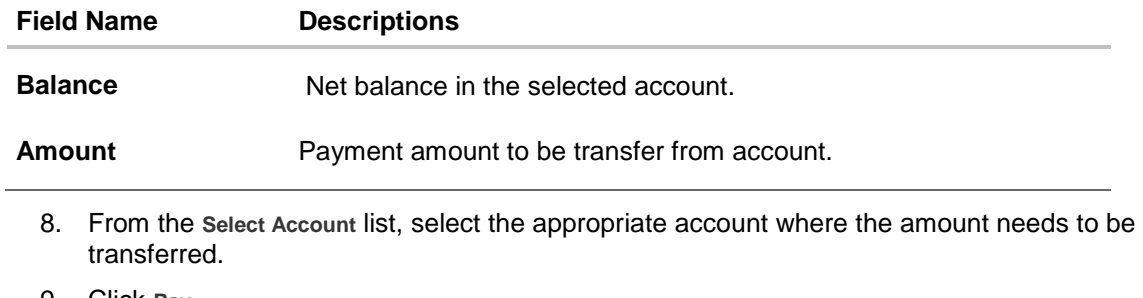

- 9. Click **Pay**. OR Click **Cancel** to cancel the transaction.
- 10. The **Review** screen appears. Verify the details, and click **Pay**. OR Click **Cancel** to cancel the transaction.
- 11. The success message appears along with the reference number. Click **Done** to complete the transaction. The user shall be auto-redirected to the merchant.

# **FAQs**

### 1. **Can I change transaction amount?**

No, you cannot change the transaction amount; it is fetched from the merchant URL.

### 2. **Can I go back to merchant URL?**

 No, you cannot go back to merchant URL. You have to cancel the transaction and reinitiate the transaction for the same.

### 3. **What will be the transaction currency?**

Transaction currency will be defaulted to a currency details received from Merchant's site.